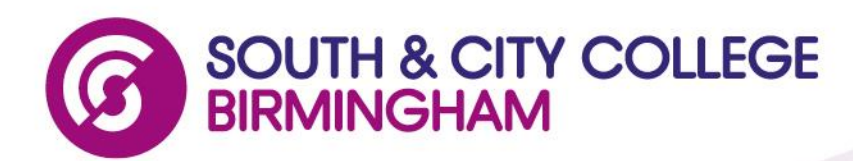

# Connect to College-Connect Wireless Network

Instructions on how to connect to the College-Connect Wireless Network using IPads/IPhones Android devices and Laptops

# **IPAD/IPHONE**

- 1. From the Home screen tap Settings > Wi-Fi Settings > Set Wi-Fi to on.
- 2. Click the  $\bullet$  symbol next to College-Connect Wireless network
- 3. Turn off Auto-Login
- 4. Click back and Click College-Connect
- 5. Once connected a login page should be displayed
- 6. Login using your College Login
	- a. Enumber to Staff
	- b. Snumber for Students
- 7. If login page in not displayed open browser and you will be given login page. Once connected you will be able to browse the internet

# Troubleshooting Tips

If a connection to College-Connect cannot be established, Select College-Connect from the network list then tap "Forget this Network" wait 2 minutes before attempting to connect again.

# **Android Devices**

- 1. Go to Settings and click WiFi
- 2. Tap College-Connect
- 3. Click Connect
- 4. Open Browser and a login page will be displayed
- 5. Login using your College Login
	- a. Enumber to Staff
	- b. Snumber for Students

# Android Issues

Android versions below 2.3 are not supported on the College Wireless Network

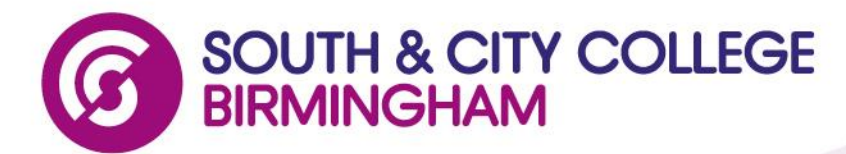

## **Windows Laptops**

Firstly make sure your browser is set to automatically detect Proxy Settings

# **Internet Explorer**

*Set in Internet Explorer*: Tools > Internet Options > Connections tab > LAN Settings button > Tick "Automatically detect settings" (untick All other boxes)

## *Firefox***:**

Firefox menu > Options > Advanced tab > Network tab > Settings button > "Auto-detect proxy settings for this network"

#### *Chrome***:**

Google Chrome uses the System/Internet Explorer proxy settings. Change the settings via Internet Explorer. Alternatively, in Chrome click the wrench button to the right of the address bar > Options > Under the Bonnet / Under the Hood > Network > Change proxy settings button > LAN Settings button > Tick "Automatically detect settings" (untick "All other boxes)

## **To view and connect to available wireless networks**

#### **Windows 7 and Windows 8**

- 1. Open Connect to a Network by clicking the network icon  $\left(\frac{1}{\|f\|}\right)$  or  $\left(\frac{1}{\|f\|}\right)$  in the notification area.
- 2. In the list of available wireless networks, click **College-Connect**, and then click **Connect**.
- 3. Once connected a login page will be displayed login to this using your enumber for staff and Snumber for students.

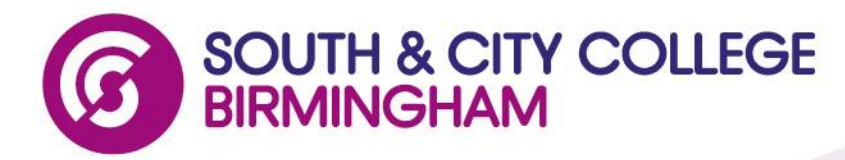

# **MAC/OSX**

*System Proxy Settings*: System Preferences > Network > [Click on the connection type you use, Ethernet or WiFi] > Advanced button > Proxies tab > Tick Auto Proxy Discovery, Untick everything else.

#### *Safari*:

Safari on OSX uses system proxy settings

*Chrome*:

Google Chrome uses the OSX System Proxy Settings.

#### *Firefox*:

Firefox menu > Preferences > Advanced tab > Network tab > Settings button > Choose Auto-detect proxy settings for this network

## *Opera*:

Opera menu > Preferences > Advanced tab > Network > Proxy Servers > Choose Manual Proxy Configuration, and untick all the boxes on that page.

#### **Other Devices**

By covering iOS, Android and Windows Devices, the bulk of the handheld/ Laptop market is covered but BlackBerry tablets with RIM OS and HP Tablets with WebOS also work on our system. The interface is somewhat different but the descriptions above regarding the configuration hold largely true. Unfortunately we do not have access to a lot of these devices to document what is required to configure them and this would also be quite a costly exercise.